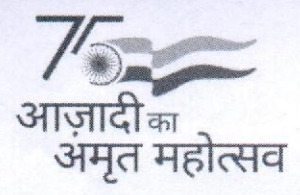

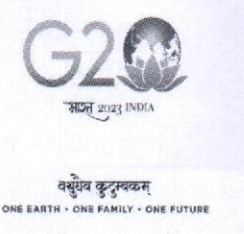

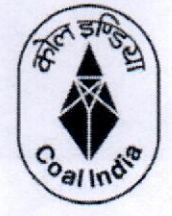

**CENTRAL COALFIELDS LIMITED** 

A Miniratua Company (Govt. of India Undertaking) **Marketing & Sales Department** Reg. Office: Darbhanga House, Ranchi  $Jharkhand - 834001$ Phone/Fax: (0651) 2360369 CIN NO: U10200JH1956GOI000581 E-mail: gmsnm.ccl@coalindia.in Web: https://www.centralcoalfields.in

Ref No - CCL/M&S/Notice/2023-24/ 9 72

## Date: 06/06/2023

## NOTICE TO COAL CONSUMERS

Training session on the use of AXIS Bank's portal for making payment of coal value was conducted on 17/05/2023 for the benefit of consumers. During the training sessions, demonstration was made on the process of registration by consumers on the Bank's portal, process for selection of open PIs and payment thereof using challan, etc.

CCL is contemplating of ensuring payment of coal value by consumer through Banking Interface only. Payment Interface of ICICI Bank is already in operation and now collaborating with AXIS Bank for payment of coal value against open PIs is another milestone towards this goal. This additional payment option will provide the consumers with greater flexibility and convenience.

The link of AXIS Bank's Portal for making payment of coal value against the open PIs through is as below:

## https://easypay.axisbank.co.in/easyPay/makePayment?mid=NjAxMzQ%3D

The consumer may register and make payment of coal value through AXIS Bank's Portal using the above link. For any query or further assistance regarding registration/payment process in AXIS Bank's Portal, consumers may contact to following helpline number or email id: -

For Customer/Bidders: 1860-500-4971 Email id: Etendering@axisbank.com

Note: It is expected that payment of coal value against the PIs shall be made mandatory, hence the consumers are requested to get themselves fully acquainted with the Banking Interface. The user manual for Banking Interface with AXIS Bank is enclosed for reference.

 $O(\frac{1}{10})$  6/6/23.

CCL HQ, Ranchi

Copy to:

- 1. GM (System) for king information
- 2. GM (Finance) for kind information
- 3. Sectional Heads
- 4. Notice Boards of M&S Department/ CSC

## **Axis Bank EasyPay solution for Central Coalfields Limited (CCL)**

1. Customer Login Page: -

We have created the login page specific to each CIL subsidiary. The customer must enter their Customer ID and Mobile number (Registered in SAP with CIL) CCL page link can be accessed via the given link.

[https://easypay.axisbank.co.in/easyPay/makePayment?mid=NjAxMzQ%3D](https://ind01.safelinks.protection.outlook.com/?url=https%3A%2F%2Feasypay.axisbank.co.in%2FeasyPay%2FmakePayment%3Fmid%3DNjAxMzQ%253D&data=05%7C01%7CSatyaki.Kotal%40axisbank.com%7C53619c85db6f4ca4275c08db520859d2%7C2d538e6436c741bc8b7d4d804956e957%7C0%7C0%7C638193968044454161%7CUnknown%7CTWFpbGZsb3d8eyJWIjoiMC4wLjAwMDAiLCJQIjoiV2luMzIiLCJBTiI6Ik1haWwiLCJXVCI6Mn0%3D%7C3000%7C%7C%7C&sdata=dpNlrByWiVYbzANvXxKwIsYJj7e9b3v6078K0%2FxDOD4%3D&reserved=0)

Below Portal will open: -

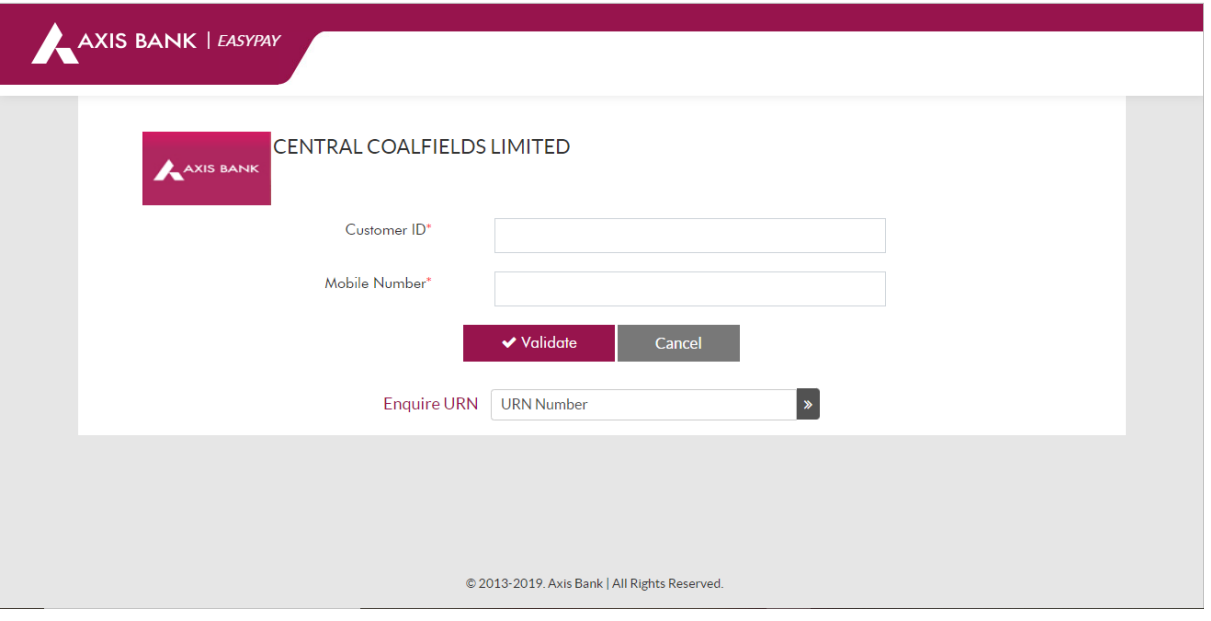

2. Enter One-time password received on your registered mobile number and click on validate.

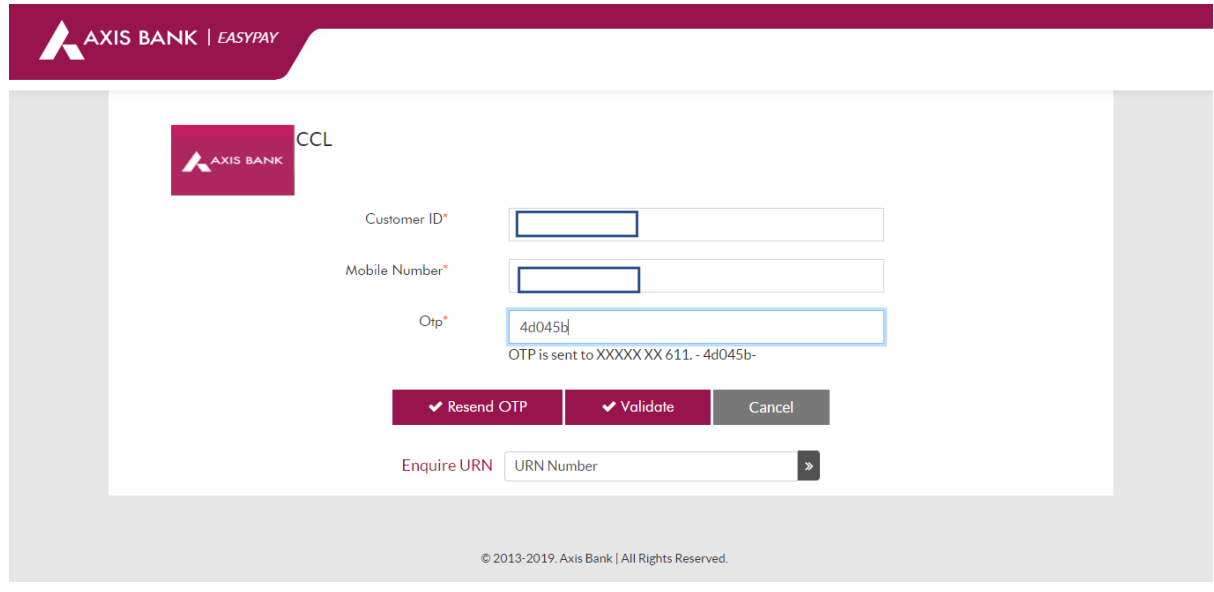

3. All pending invoices against the given customer code will reflect on the below chart along with the required fields and details.

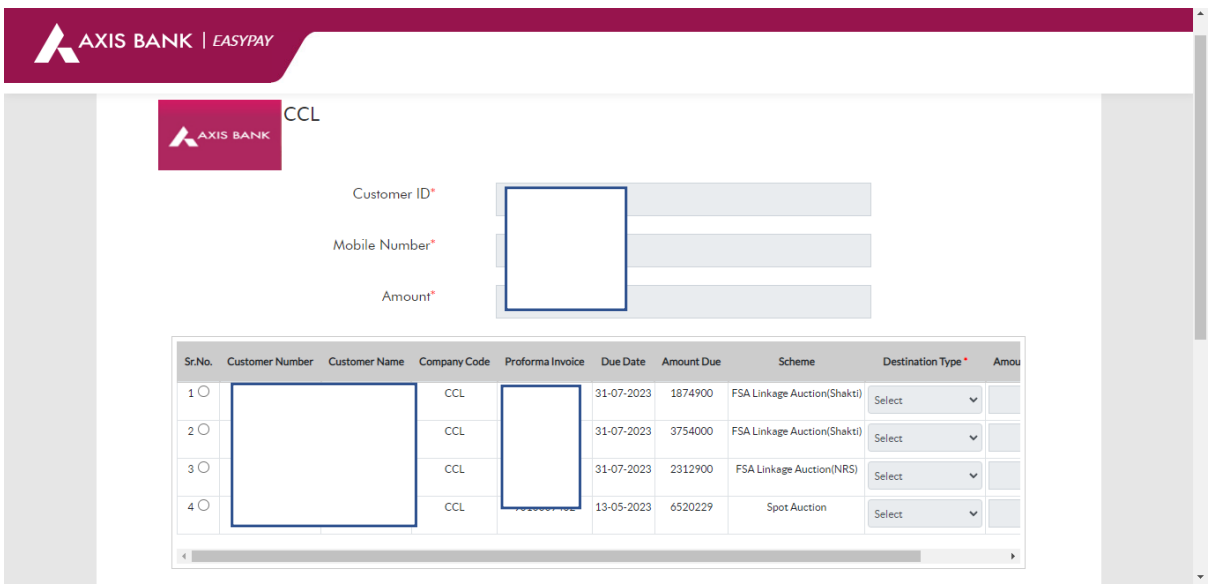

4. Select invoice you wish to pay and make appropriate selection of Destination for the given Proforma Invoice.

For Destination field select any one option from dropdown :-

- 1. Within state
- 2. Outside state
- 3. Own consuption

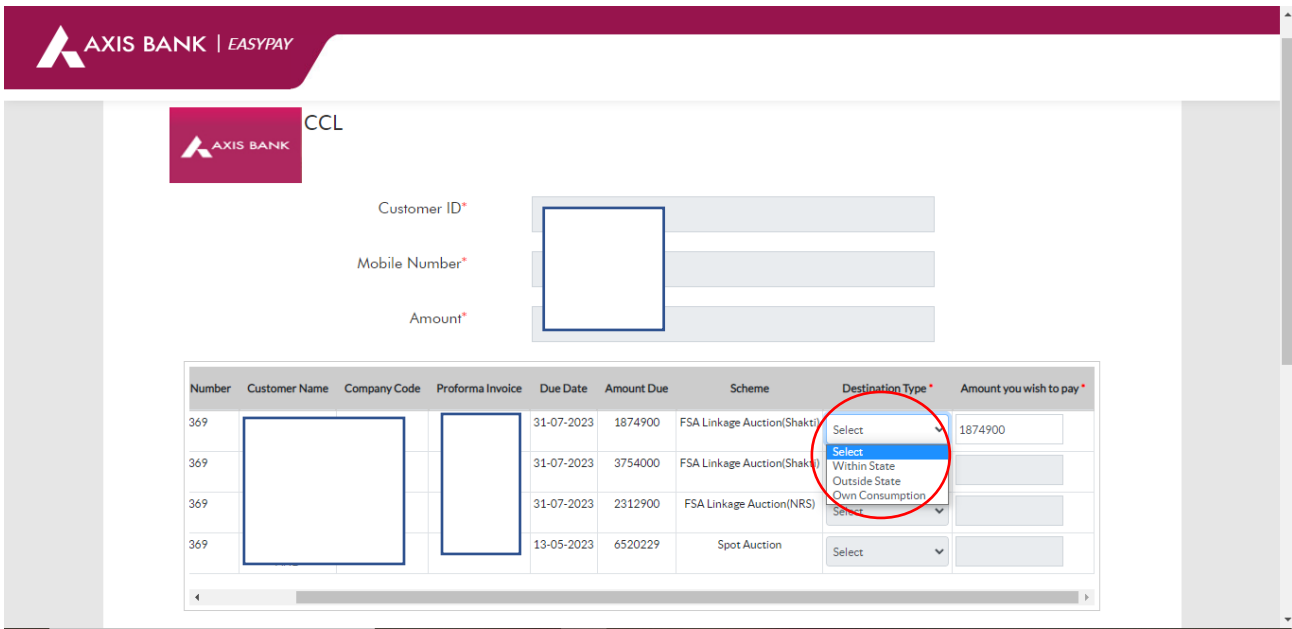

5. Enter Amount you wish to pay in the highlighted space, the customer can make the payment in parts as well.

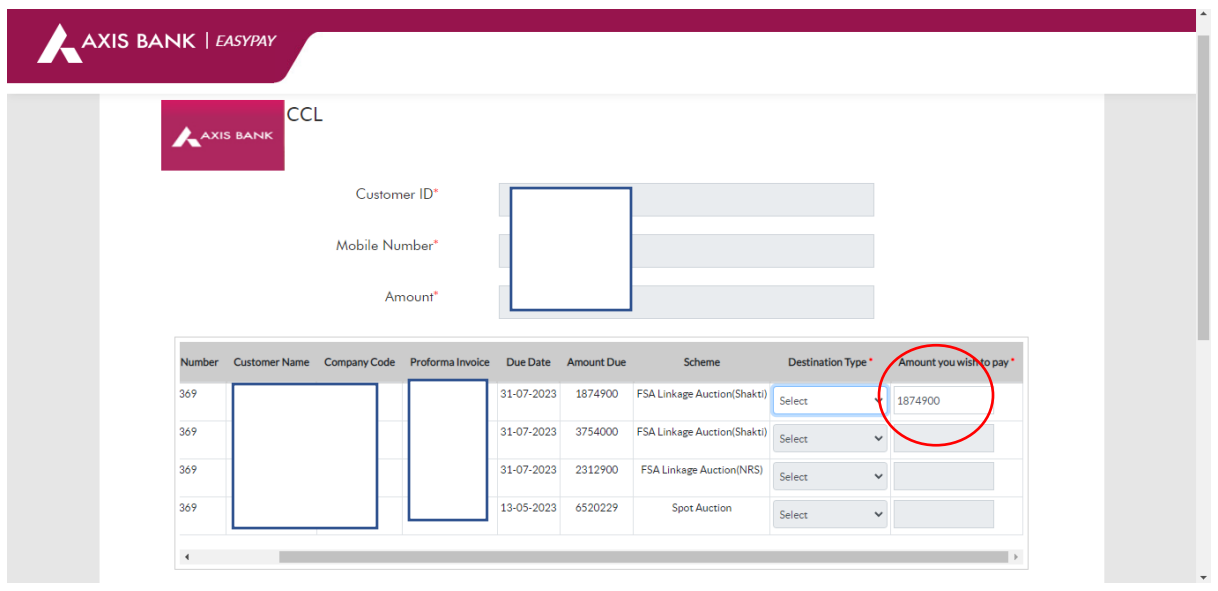

- The amount to be entered here cannot be higher than the Proforma Invoice amount.

6. Read the Disclaimer carefully and enter verification code (Captcha code) given below and click on Submit.

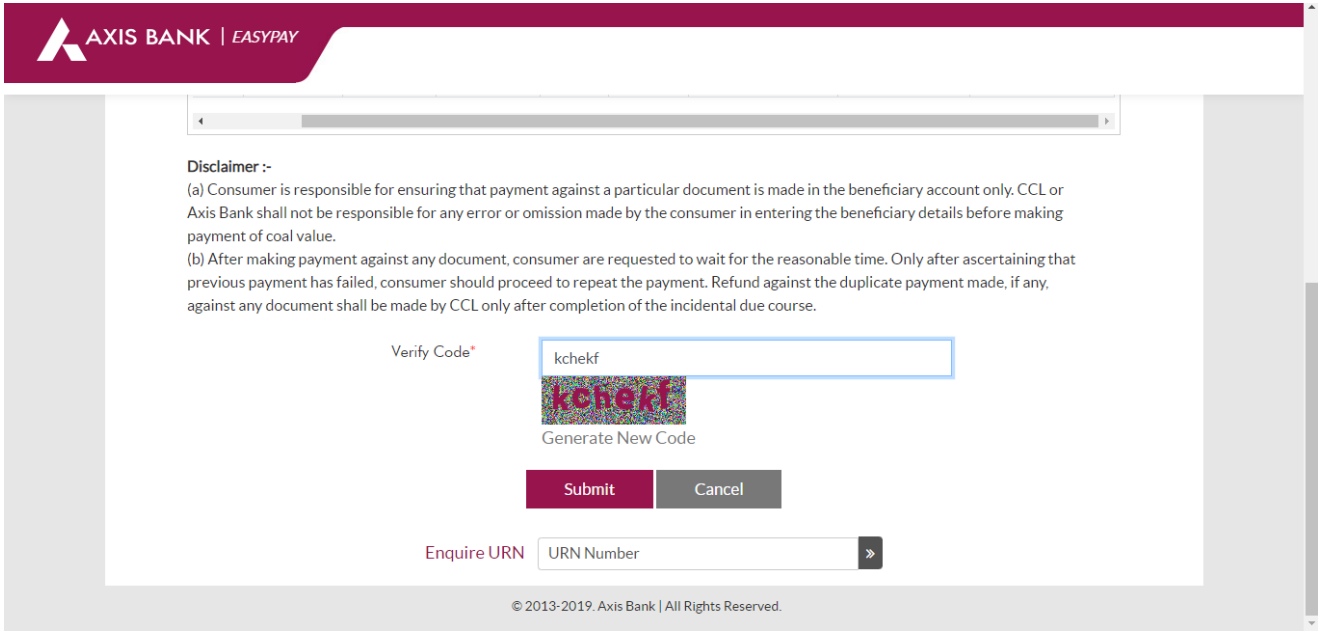

7. The customer can now see payment details as shown below to verify the amount, customer ID and other details regarding the payment.

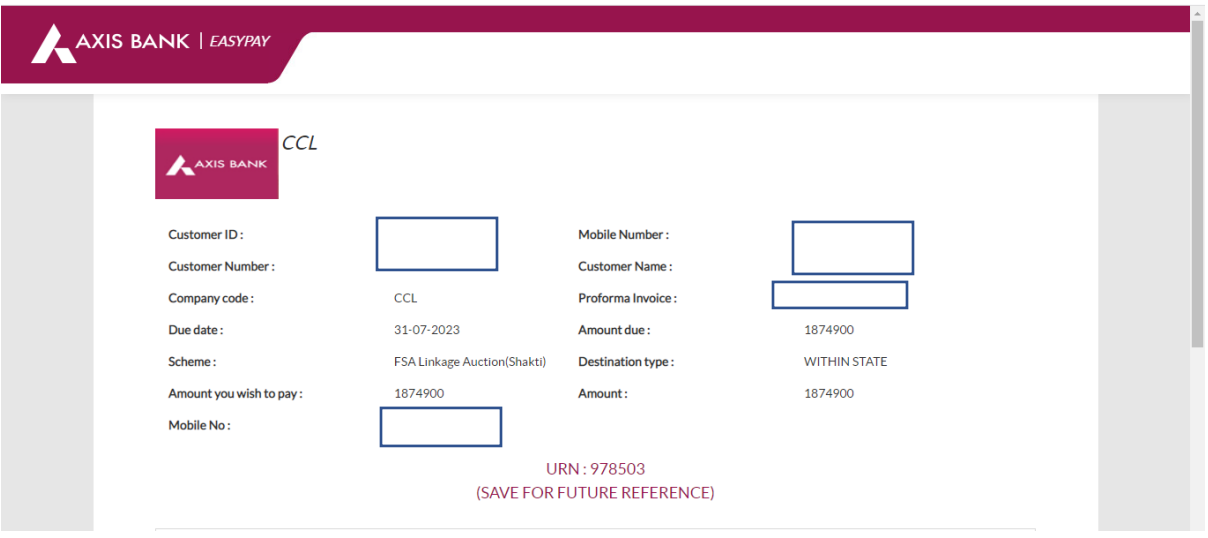

8. Please Accept terms and Conditions here and then click on "Generate Payment Slip"

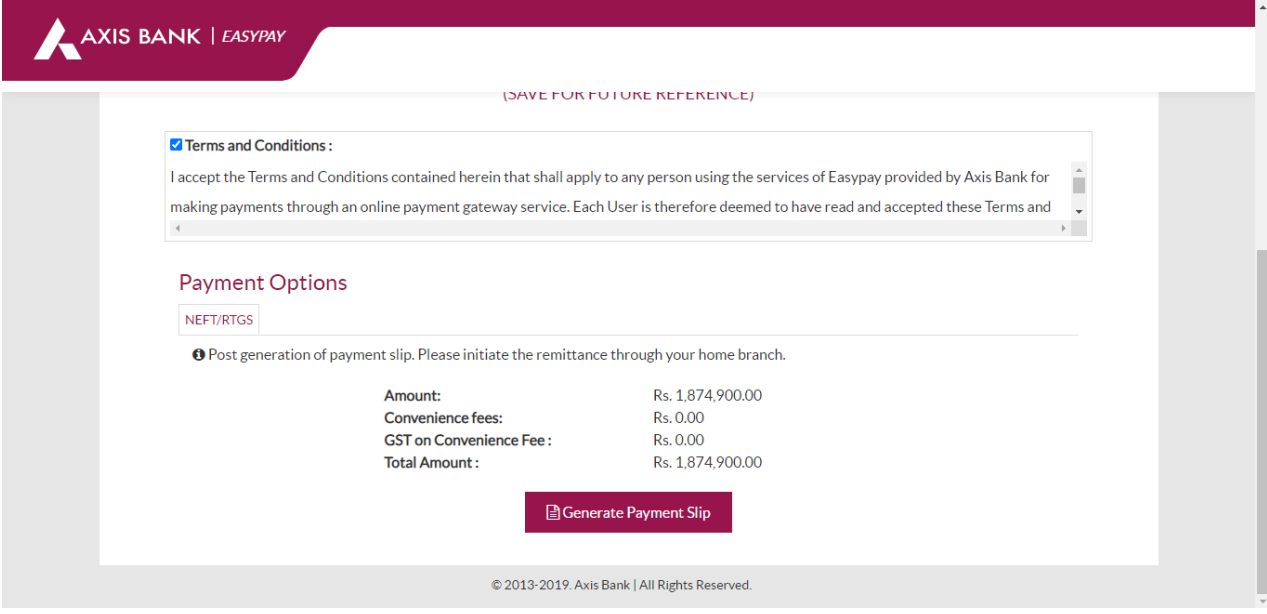

9. You can Print/Email/Download Payment Slip Payment details are also mentioned on the payment slip along with the beneficiary account details and IFSC code.

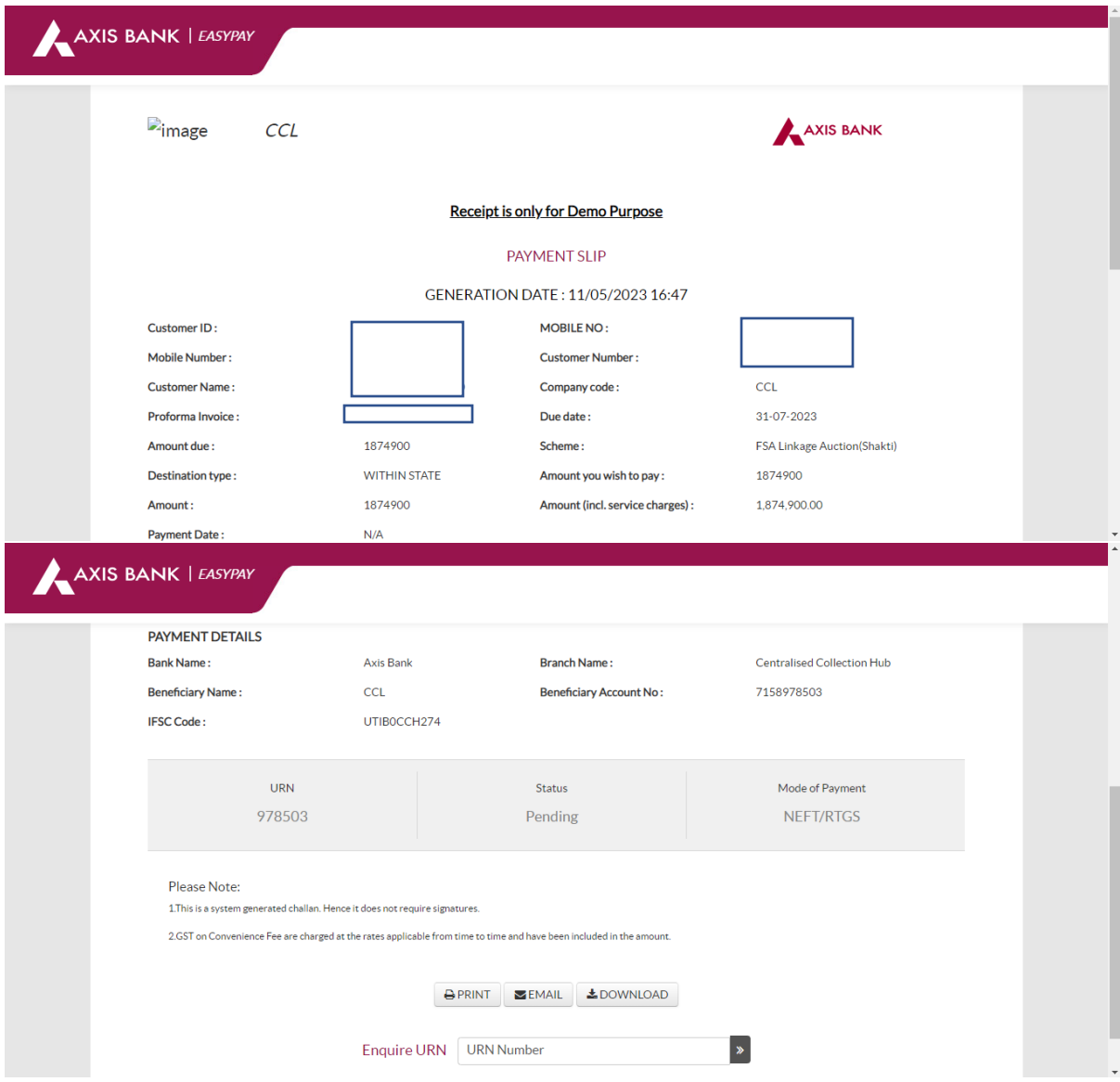

10. Save this URN number for future reference: -

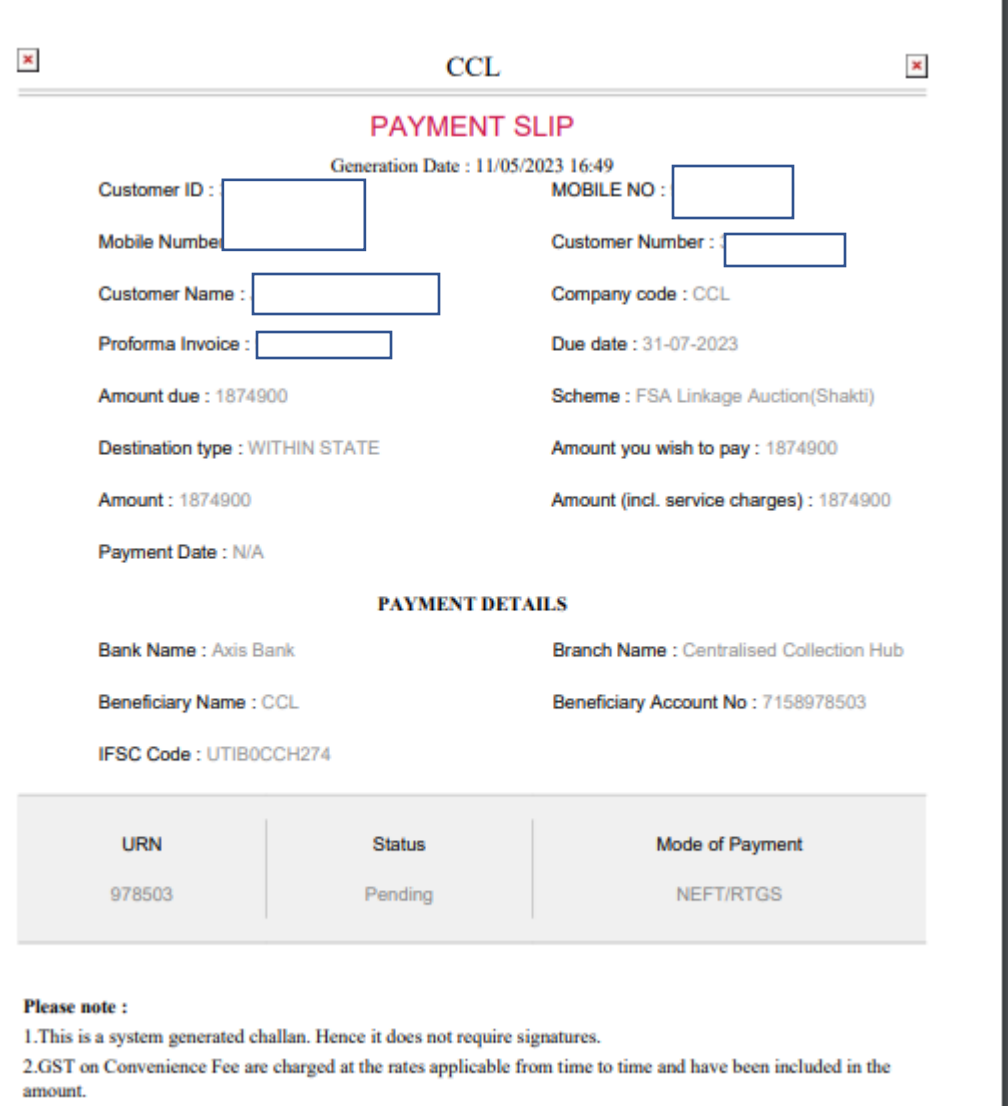

11. Customer can enquire the status of transaction by entering URN number in login page at the bottom.

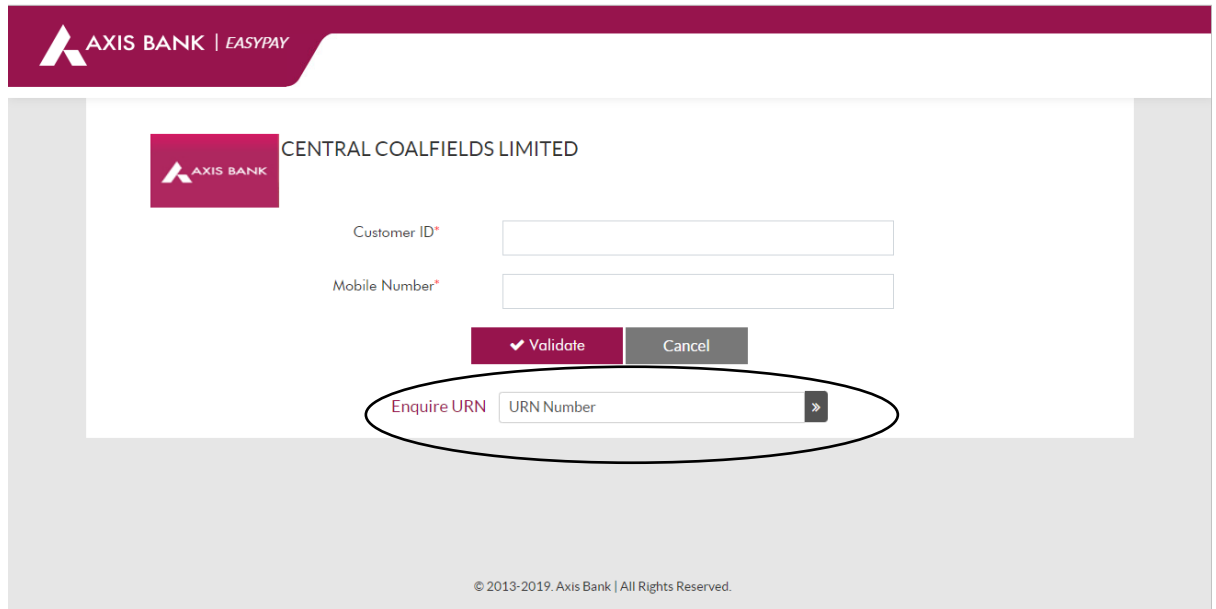